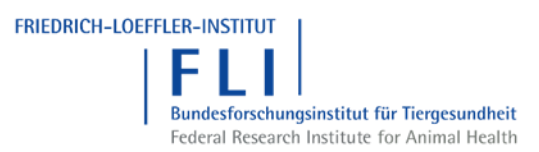

# **Anleitung**

# **für Unternehmen**

# **zur Benutzer- und Unternehmensverwaltung**

# **in TRACES-NT**

### Inhalt

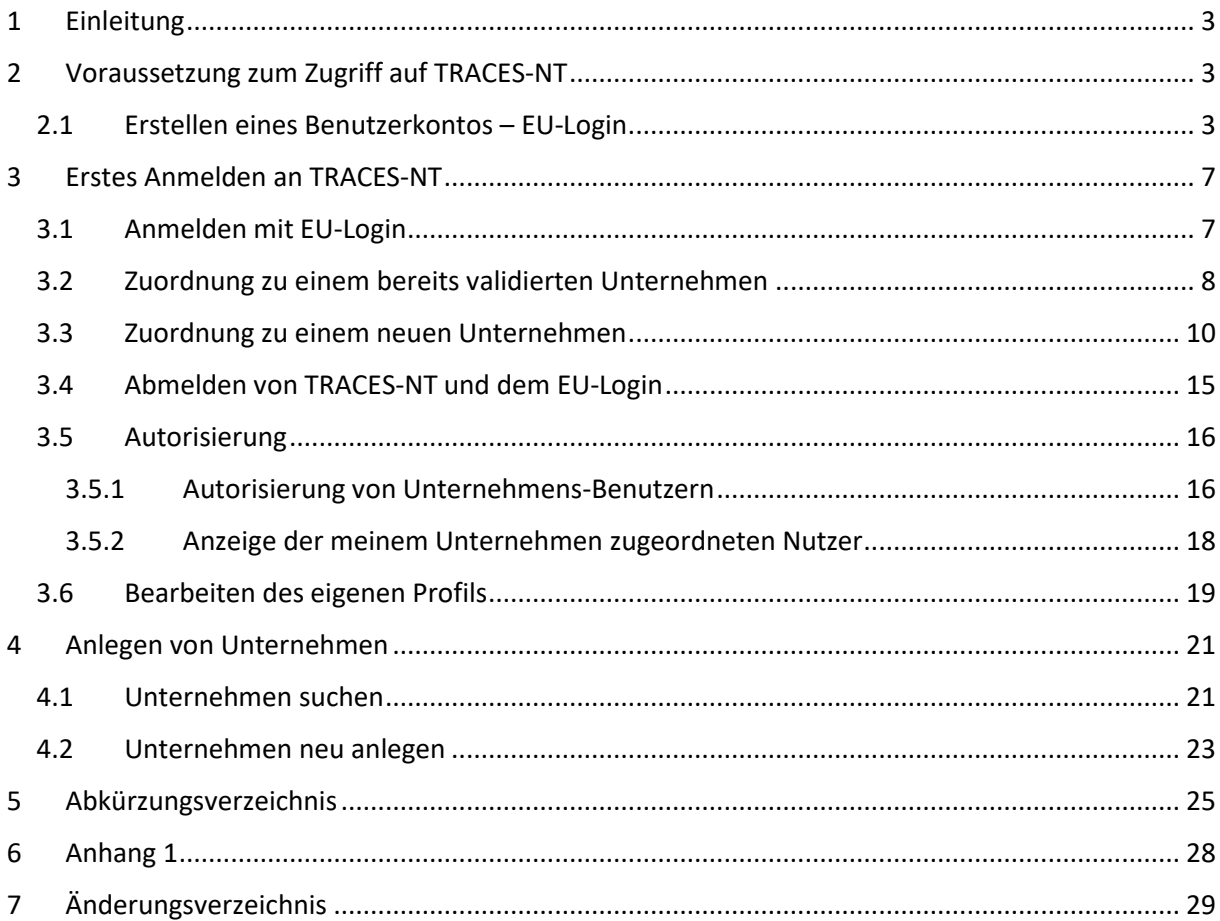

## <span id="page-2-0"></span>1 Einleitung

Was ist TRACES-NT?

TRACES (**TRA**de **C**ontrol and **E**xpert **S**ystem) ist ein IT-System der europäischen Kommission zur Zertifizierung und Kontrolle des innergemeinschaftlichen Handels, der Ein- und Ausfuhr aus/von Drittländern von bestimmten Produkten.

Der hier beschriebene Bereich von TRACES umfasst

- lebende Tiere
- tierische Produkte

- Lebens- und Futtermittel nicht tierischer Herkunft, die einer zeitweiligen verstärkten Kontrolle unterliegen (DVO (EU) 2019/1793)

TRACES-NT (NT - New Technology) ist das Nachfolgesystem des klassischen TRACES.

### <span id="page-2-1"></span>2 Voraussetzung zum Zugriff auf TRACES-NT

Während das klassische TRACES eine eigene Benutzerverwaltung besitzt, wird zum Zugriff auf TRACES-NT ein sog. "EU-Login" benötigt, d. h. der bisherige (klassische) TRACES-Zugang kann für TRACES-NT nicht benutzt werden.

Der "EU-Login" ist der Authentifizierungsdienst der Europäischen Kommission. Er ermöglicht autorisierten Nutzern mit einem einzigen Nutzernamen und Passwort den Zugang zu zahlreichen Webdiensten der Kommission. Und einer dieser Webdienste ist TRACES-NT.

Nutzer, die bereits über einen EU-Login verfügen, können den nächsten Abschnitt überspringen und mit [3 Erstes Anmelden an TRACES-NT](#page-6-0) fortfahren.

#### <span id="page-2-2"></span>2.1 Erstellen eines Benutzerkontos – EU-Login

Öffnen Sie die Webadresse<https://webgate.ec.europa.eu/tracesnt> und klicken Sie auf "Anmeldung bei TRACES".

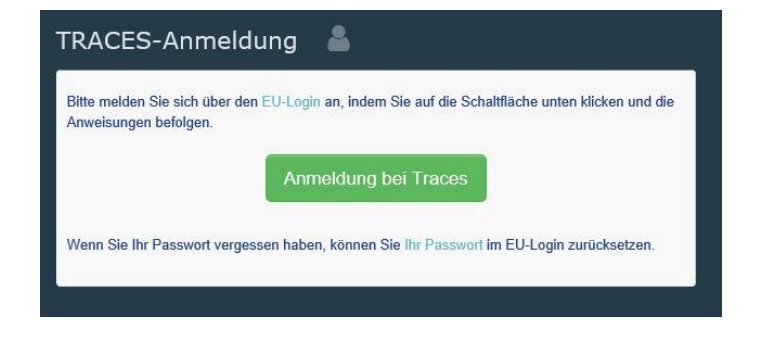

Alternativ können Sie auch direkt auf die EU-Login-Seit[e https://webgate.ec.europa.eu/cas](https://webgate.ec.europa.eu/cas) gehen.

In dem EU-Login-Anmeldefenster wählen Sie die Sprache Deutsch aus.

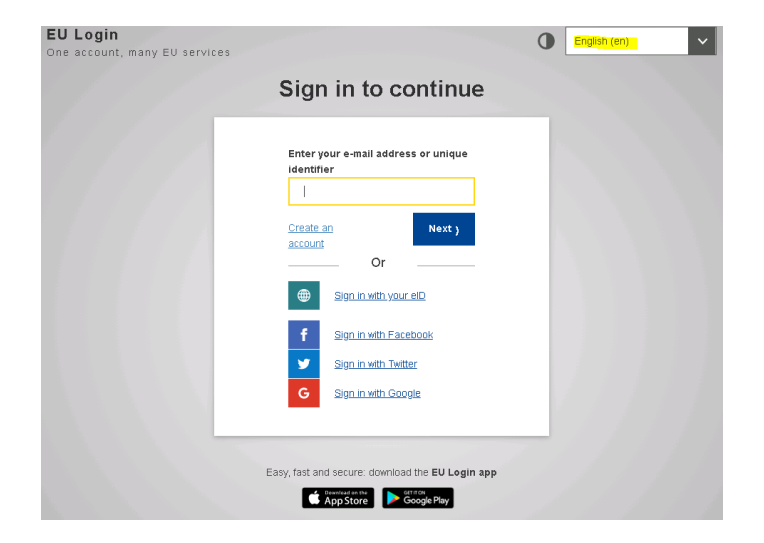

Und gehen dann auf "Neues Konto erstellen".

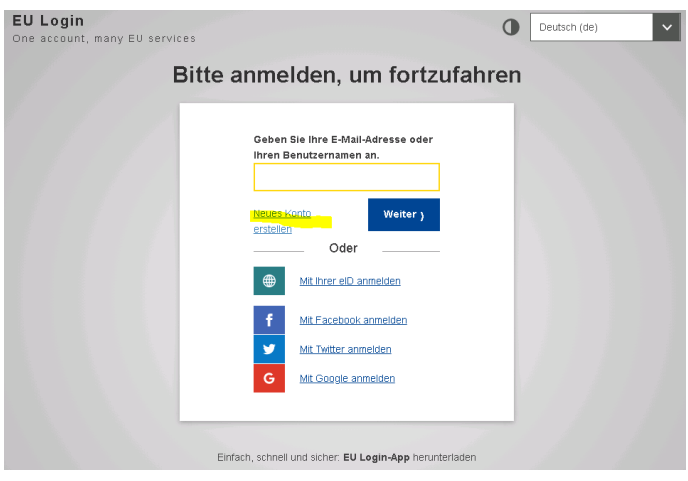

Geben Sie Ihren Vor- und Nachnamen sowie Ihre persönliche Unternehmens-E-Mail-Adresse ein, beachten Sie, dass Funktionsadressen nicht erlaubt sind. Die E-Mail-Adresse muss ein zweites Mal zur Bestätigung eingegeben werden. Anschließend bestätigen Sie das Lesen der Datenschutzerklärung und wählen am Ende "Neues Konto erstellen" aus.

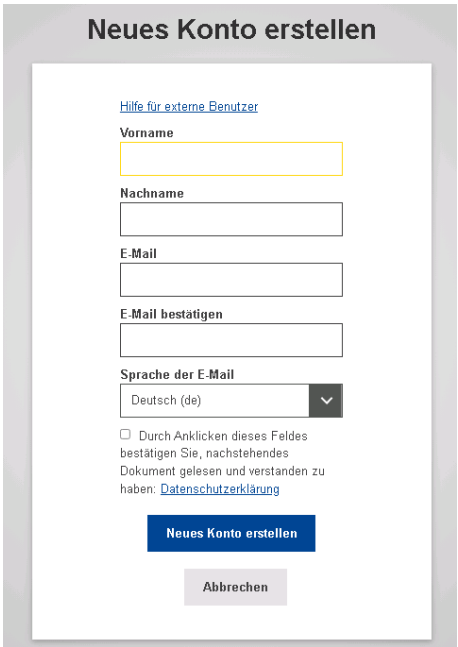

Wenn das Formular korrekt ausgefüllt wurde, wird eine E-Mail an die angegebene Adresse versendet, die die Registrierung bestätigt.

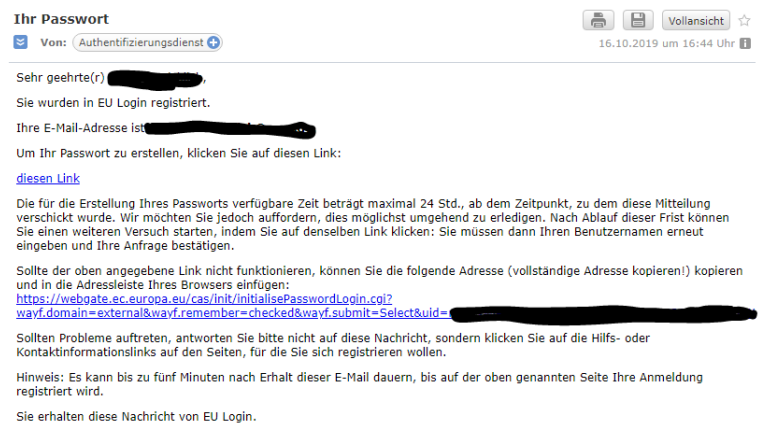

Über den in der E-Mail enthaltenen Link müssen Sie ein Passwort erstellen. Bitte beachten Sie, dass Sie max. 24 Stunden Zeit dafür haben, ansonsten müssen Sie den Registrierungsprozess wiederholen.

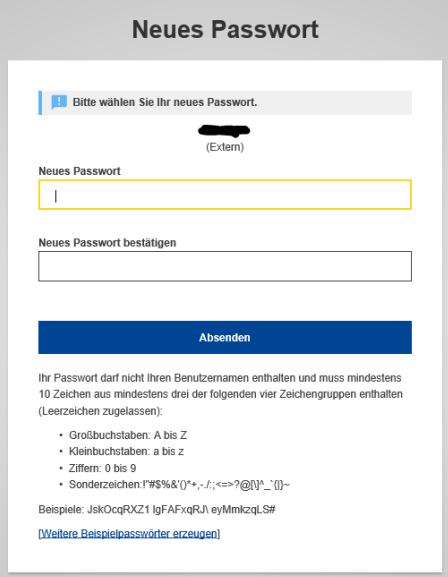

Bitte wählen Sie ein neues Passwort nach folgenden Vorgaben aus:

Das Passwort darf nicht Ihren Benutzernamen enthalten und muss mindestens 10 Zeichen aus mindestens drei der folgenden vier Zeichengruppen enthalten (Leerzeichen sind zugelassen):

- Großbuchstaben: A bis Z
- Kleinbuchstaben: a bis z
- Ziffern: 0 bis 9
- Sonderzeichen: !"#\$%&'()\*+,-./:;<=>?@[\]^\_`{|}~

Beispiele: JskOcqRXZ1 lgFAFxqRJ\ eyMmkzqLS#

Danach Passwort durch erneute Eingabe bestätigen und Absenden. Nach dem Absenden des Passwortes öffnet sich das folgende Fenster:

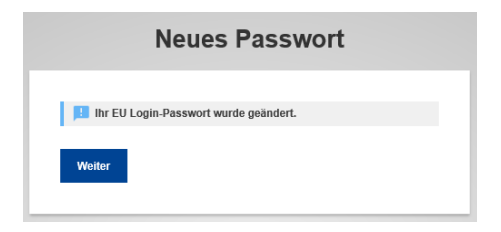

#### **Hinweis:**

Das Passwort muss alle 6 Monate geändert werden.

Nach Änderungen am Passwort und den Benutzereinstellungen bekommen Sie eine E-Mail zugeschickt.

Sie haben jetzt ein "EU-Login-Zugang" und können diesen nutzen, um sich an TRACES-NT anzumelden.

Weitere Informationen zum EU-Login finden Sie unter

### <span id="page-6-0"></span>3 Erstes Anmelden an TRACES-NT

Bei der ersten Anmeldung an TRACES-NT müssen Sie sich einem Unternehmen zuordnen. Dies ist nur bei der ersten Anmeldung notwendig.

Unter [3.5 Bearbeiten des eigenen Profils](#page-18-0) ist beschrieben, wie Sie sich weiteren Unternehmen zuordnen können.

Bitte melden Sie sich an TRACES-NT über

<https://webgate.ec.europa.eu/tracesnt>

an. Falls Sie bereits durch das Erstellen des "EU-Login" an TRACES-NT angemeldet sind, können Sie gleich zu Abschnitt [3.2 Zuordnung zu einem bereits validierten Unternehmen](#page-7-0) übergehen.

#### <span id="page-6-1"></span>3.1 Anmelden mit EU-Login

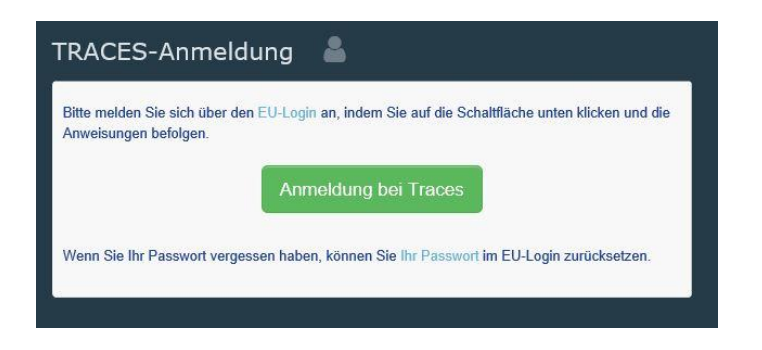

Gehen Sie auf "Anmeldung bei TRACES". Es erscheint folgendes Fenster

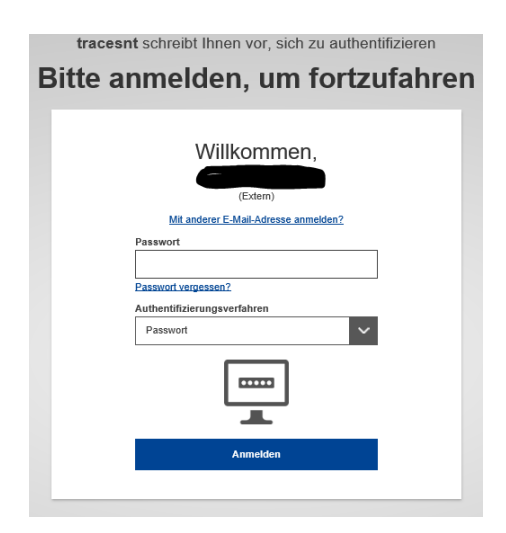

Falls die angezeigte E-Mail-Adresse nicht Ihre ist, gehen Sie auf den Link "Mit anderer E-Mail-Adresse anmelden", geben Sie Ihre "EU-Login"-E-Mail-Adresse an und gehen auf "Weiter".

Geben Sie Ihr Passwort ein und gehen Sie auf "Anmelden".

#### <span id="page-7-0"></span>3.2 Zuordnung zu einem bereits validierten Unternehmen

Es wird folgende Seite angezeigt:

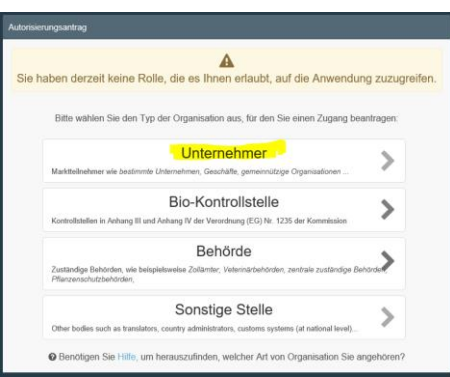

Bitte wählen Sie "Unternehmer" aus, es erscheint folgendes Fenster:

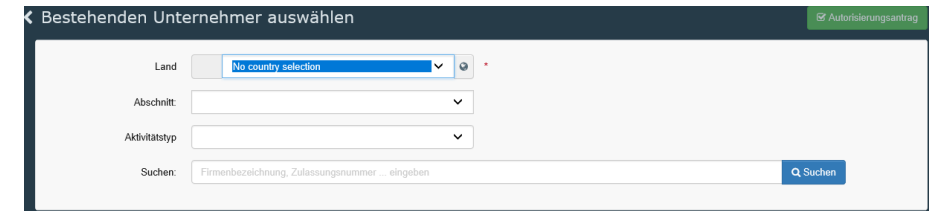

Bitte wählen Sie unter "Land" Deutschland aus.

Lassen Sie Abschnitt und Aktivitätstyp frei.

Geben Sie im Feld "Suche" Ihre Firmenbezeichnung oder einen Teil davon ein und gehen dann auf Q Suchen

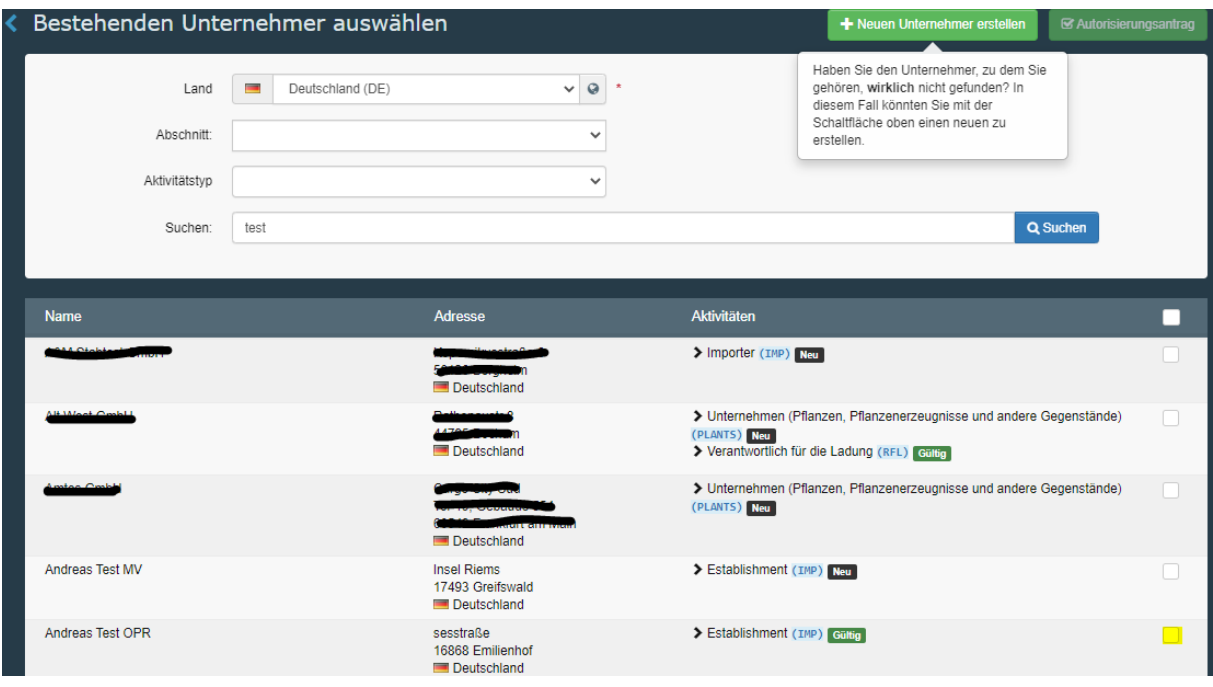

Wählen Sie Ihr Unternehmen durch Klicken auf die Checkbox  $\square$  aus und stellen Sie den

Autorisierungsantrag über den Button **RAutorisierungsantrag** rechts oben. Falls Ihr Unternehmen noch nicht in TRACES-NT erfasst ist, fahren Sie mi[t 3.3 Zuordnung zu einem neuen Unternehmen.](#page-9-0)

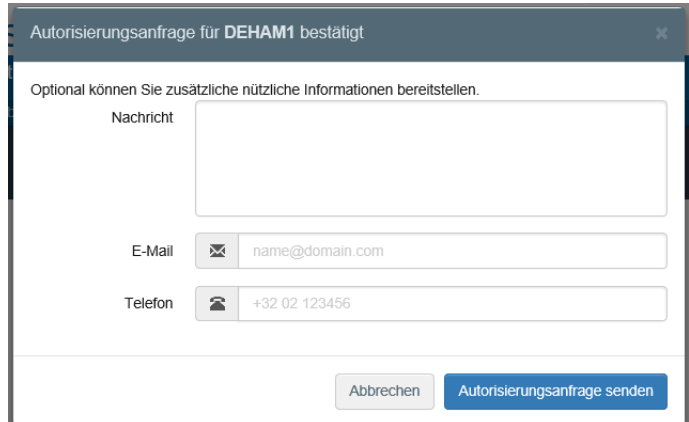

Sie können Ihre E-Mail-Adresse und Telefonnummer eingeben, optional können Sie auch noch eine Nachricht erstellen, die dem Administrator ggf. die Autorisierung erleichtert. Diese Funktionalität funktioniert allerdings noch nicht (Stand: September 2021). Schicken Sie anschließend den Autorisierungsantrag über den Button Autorisierungsanfrage senden ab.

TRACES-NT bestätigt das Weiterleiten Ihrer Anfrage:

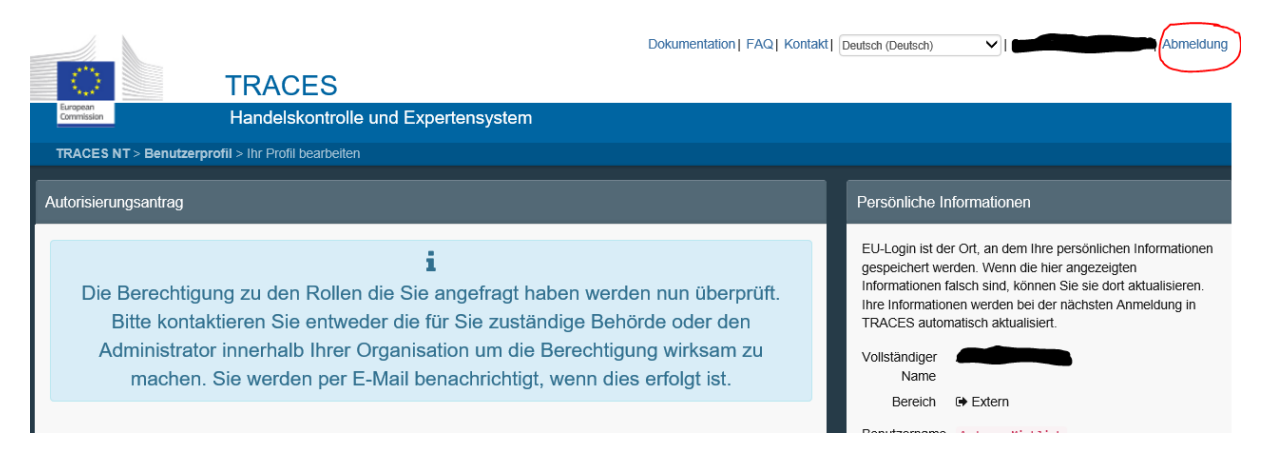

Um in TRACES-NT entsprechend Ihrer Aktivität arbeiten zu können, müssen Sie von Ihrem zuständigen Unternehmensadministrator bzw. Ihrer zugeordneten Behörde validiert werden.

Über eine erfolgreiche Autorisierung werden Sie per E-Mail informiert.

#### <span id="page-9-0"></span>3.3 Zuordnung zu einem neuen Unternehmen

Falls Ihr Unternehmen noch nicht in TRACES-NT erfasst ist, müssen Sie es über den Button + Neuen Unternehmer erstellen erster erstellen.

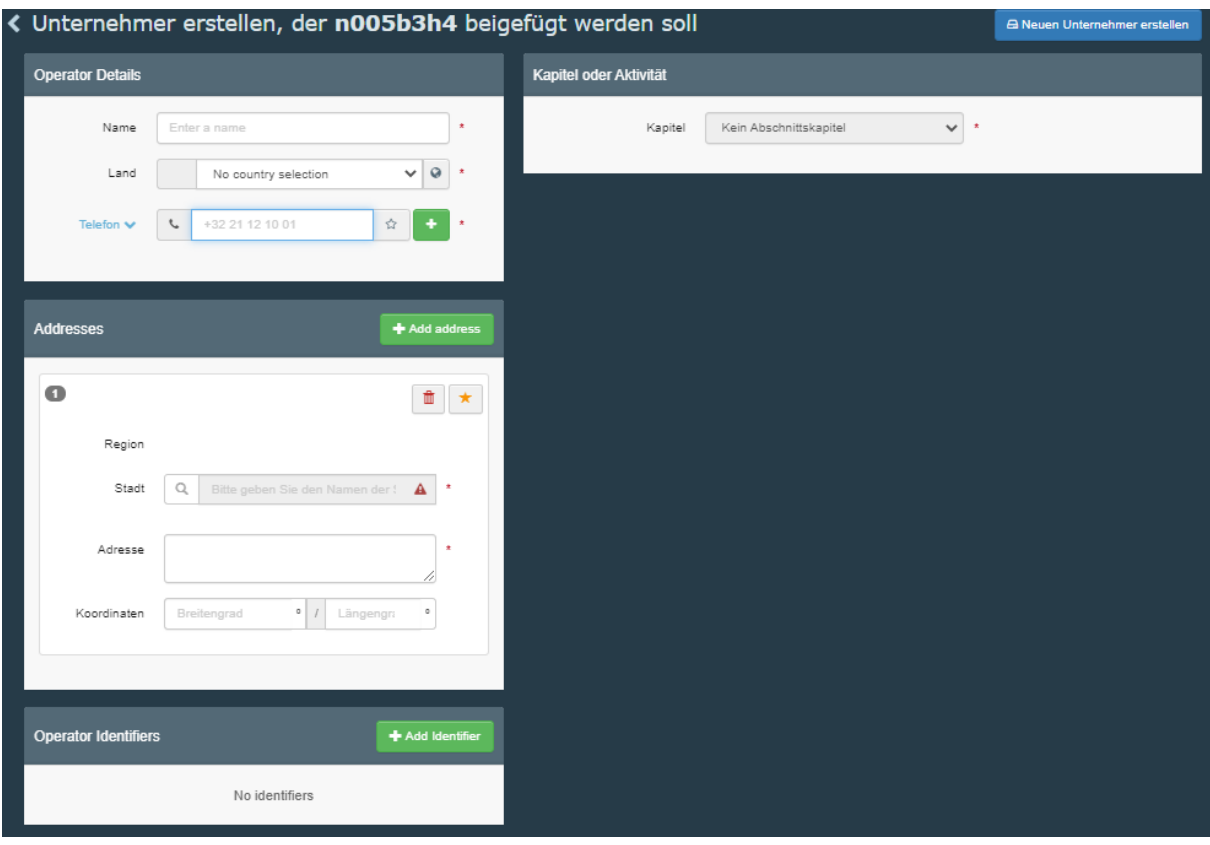

Alle mit \* markierten Felder sind Pflichtfelder.

Geben Sie den Namen ein und wählen Sie ein Land aus. Im Feld "Stadt" können Sie den Namen des Ortes und/oder die Postleitzahl eingeben. TRACES-NT schlägt darauf hin entsprechende Einträge vor. Adresse (Straße) muss eingegeben werden, ebenso die Telefonnummer (kann aber auch über in E-Mail, Fax, Web-Url geändert werden).

#### **Hinweis:**

Beim Telefon kann eine fiktive Nummer, z.B. "111" angegeben werden, während bei einer E-Mail-Adresse automatisch eine Bestätigung per E-Mail an das Unternehmen geschickt wird (rote Hand E-Mail  $\boxed{\boxdot\odot}$ ). Falls der Bestätigungs-Link durch das Unternehmen innerhalb von 24 h bestätigt wird (grüne Hand E-Mail  $\boxed{\boxdot\, \boxdot\,}$ ) gehen an diese E-Mail-Adresse Benachrichtigungen raus, wenn Änderungen an der Adresse und/oder den Aktivitäten durchgeführt werden.

Um Doppeleintragungen zu vermeiden sollte dieser Adresse mindestens ein eindeutiger Identifikator über + Add Identifier hinzugefügt werden.

Für RFCs wird empfohlen, die EORI-Nummer zu verwenden, die jeder RFC besitzen muss (notwendig für die Zolldeklaration).

Die EORI-Nummer (Economic Operators' Registration and Identification) ist der Nachfolger der Zollnummer auf EU-Ebene. Sie dient der Identifizierung von Wirtschaftsbeteiligten und soll die automatisierte Zollabfertigung erleichtern. Über

[https://ec.europa.eu/taxation\\_customs/dds2/eos/eori\\_validation.jsp?Lang=de](https://ec.europa.eu/taxation_customs/dds2/eos/eori_validation.jsp?Lang=de) kann die Gültigkeit einer EORI-Nummer abgefragt werden.

Für alle anderen Unternehmer wird empfohlen,

- Zentrales Handelsregister in DE: Handelsregistereintragung
- MwSt. in DE: Umsatzsteuer-ID
- 
- TIN in DE: Steueridentifikationsnummer
- 

zu verwenden.

Handelsregistereinträge können über

[https://www.handelsregister.de/rp\\_web/mask.do?Typ=n](https://www.handelsregister.de/rp_web/mask.do?Typ=n)

abgefragt werden. Da die Handelsregistereinträge über Amtsgerichte vergeben werden, d. h. in Deutschland gibt es kein zentrales Handelsregister, bitte der Handelsregistereintragung das Kfz-Zeichen des Amtsgerichtes anfügen, z. B. "HRB 123 L" ("L" für Leipzig).

Bei "Kapitel" ist i.d.R. "Tierarzt" einzugeben, unter "Abschnitt" kann man dann "Importer" auswählen, Transporteure und Unternehmen, die Tiere/Waren aus Drittländern einführen, wählen bitte das Kapitel "Sonstiges":

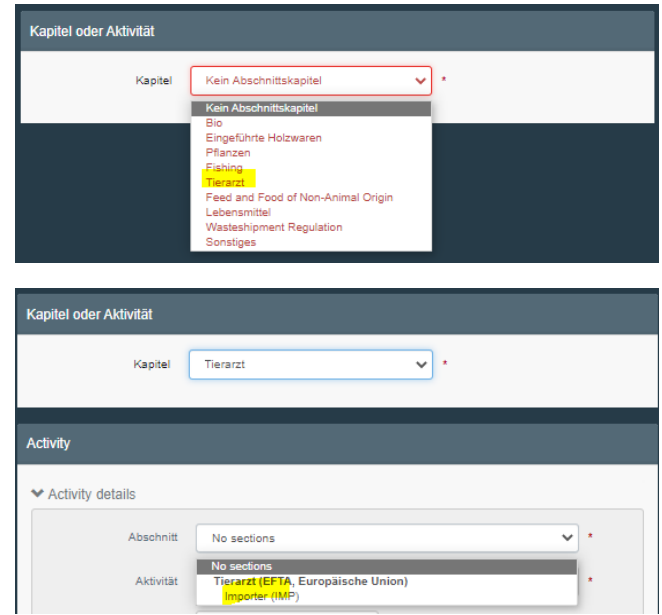

Unter "Aktivität" ist dann die entsprechende Unternehmensaktivität auszuwählen:

- Tierhalter (lebende Tiere, genetisches Material)
	- o Abschnitt Importer (IMP)
	- o Aktivität Animal Importer
	- o Identifikation Zulassungs-/Registrierungsnummer (z.B. VVVO-Nummer) gefolgt von dem Kürzel für die Species/Art des Unternehmens (siehe [Anhang 1\)](#page-27-0)
	- o z.B. "DE 01 234 567 8901 BOV" für einen Rinderhalter "DE 01 234 567 8901 ASC-DCF" für eine Sammelstelle für Hunde, Katzen, Frettchen
- Lebensmittelbetriebe lt. VO 853/2004 EU

-> Zugelassene Betriebe für den Handel mit Lebensmitteln tierischen Ursprungs (BLtU)

- o Abschnitt Importer (IMP)
- o Aktivität Establishment, Exporter
- o Identifikator *VO 853/2004 Zulassungsnummer*
- o z.B. "DE NI 00123" oder "DE EZ 123"

• TNP-Unternehmen lt. VO 1069/2009 EU -> Zugelassene und registrierte Betriebe für tierische Nebenprodukte gemäß Artikel 23 und 24 der VO 1069/2009 (TSIS)

- o Abschnitt Importer (IMP)
- o Aktivität Establishment
- o Identifikator *1069/2009 Zulassungsnummer*
- $O$  z.B. "DE 01 123 4567 89"
- Transportunternehmen
	- o Abschnitt Transportunternehmer (TRANSPORTER)
	- o Aktivität Transportunternehmen
	- o Identifikator VVVO-Nummer gefolgt von "Reg", "Typ-I", "Typ-II"
- $O$  z.B.  $O$  DE 01 123 567 890 Typll"
- Unternehmen, das Tiere/Waren aus Drittländern einführt (Spedition, Zollagent)
	- o Abschnitt Für die Sendung verantwortliche Person (RFL)
	- o Aktivität Verantwortlich für die Ladung
	- o Wichtig "Assigned responsible authorities" muss hier eine GKS sein!

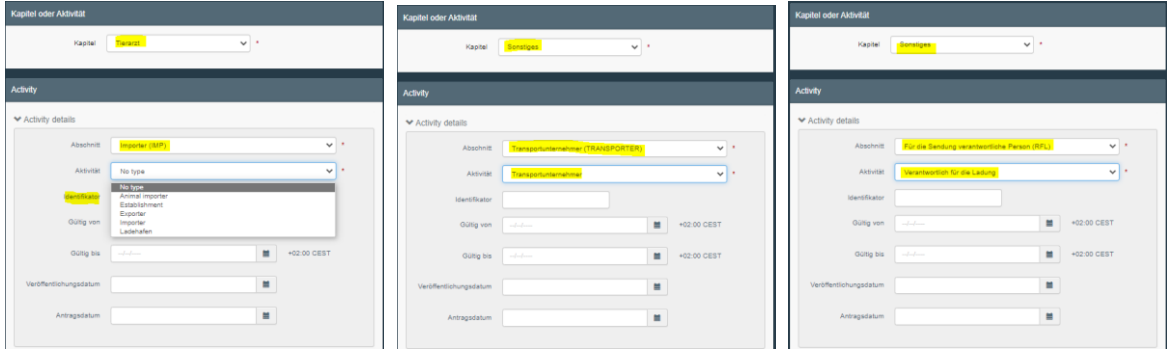

Die Zuordnung des Unternehmens abhängig von seiner Aktivität (z.B. Establishment, Transporter) zu einer zuständigen Behörde erfolgt automatisch über die Postleitzahl.

#### **Wichtig:**

Bei der Aktivität "Verantwortlicher für die Ladung" muss zwingend eine GKS über das Feld "Assigned responsible Authorities" manuell hinzugefügt werden.

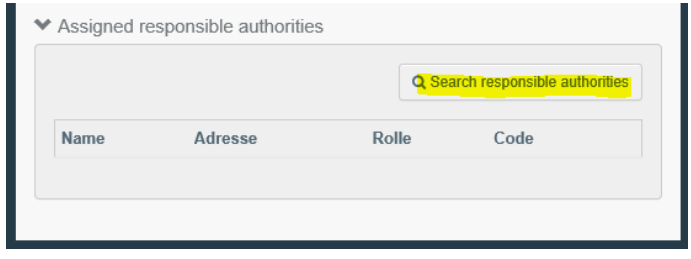

Über den Button **La Search responsible authorities** ist die GKS auszuwählen, über die man importieren will. Da inzwischen sehr viele Behörden mit unterschiedlicher Kompetenz in TRACES-NT erfasst sind, achten Sie bitte bei der Auswahl der Behörde auf die richtige "Kompetenz":

- GGED-A Einfuhr Tiere
- GGED-P Einfuhr Produkte tierischen Ursprungs
- GGED-D Einfuhr Lebens- und Futtermittel nicht-tierischen Ursprungs, die einer (temporären) verstärkten Kontrolle unterliegen. Da hierfür u. U. unterschiedliche Behörden zuständig sind, hat die TRACES-ID-Nummer am Ende ein
	- "L" für (nicht tierische) Lebensmittel bzw. ein
	- "F" für (nicht tierische) Futtermittel

ohne Veterinärbehörde

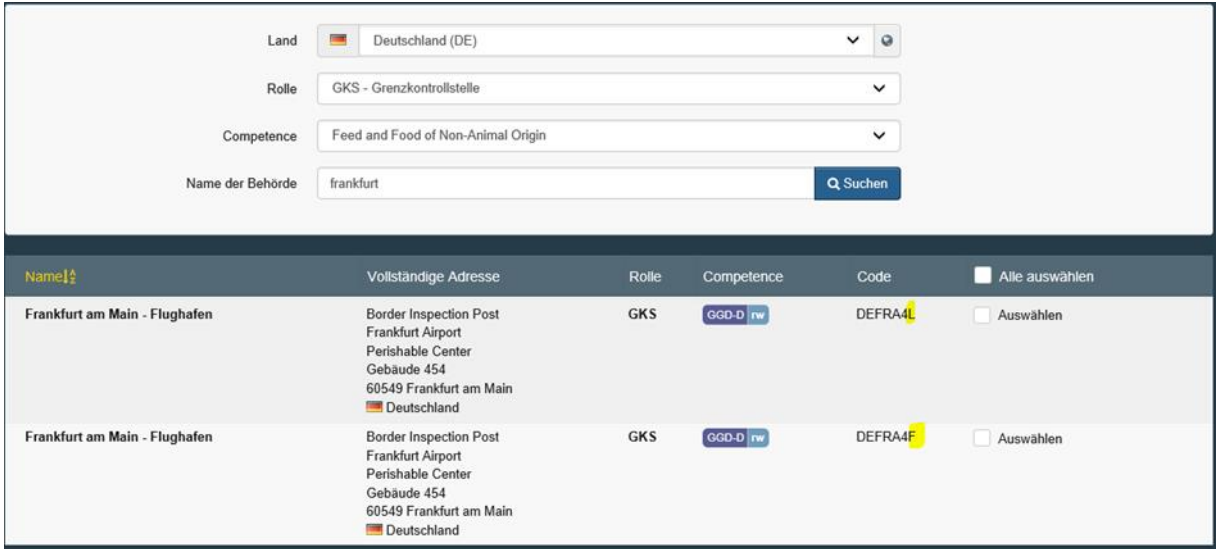

#### **Hinweis:**

Man braucht als RFL nur einer GKS zugeordnet zu sein! Damit kann man über alle GKS der EU Tiere und/oder Waren einführen, also GGEDs erstellen.

Zum Schluß ist noch die Adresse zuzuordnen:

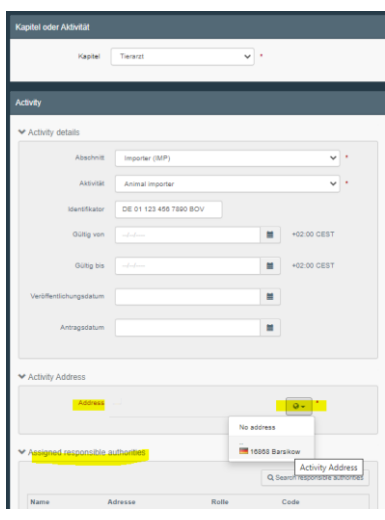

Erstellen Sie Ihr Unternehmen in TRACES-NT über den Button **En Neuen Unternehmer erstellen** mit anschließender Autorisierungsanfrage (siehe [3.2 Zuordnung zu einem bereits validierten Unternehmen\)](#page-7-0).

#### **Wichtig:**

Bevor Sie durch die zuständige Behörde autorisiert werden, muss Ihr Unternehmen durch die Behörde validiert (Status auf "Gültig" gesetzt) werden.

Sie können sich jetzt abmelden.

#### <span id="page-14-0"></span>3.4 Abmelden von TRACES-NT und dem EU-Login

In TRACES-NT abmelden müssen Sie sich rechts oben über Ihre E-Mail-Adresse und den Link **Abmelden**. Es erscheint folgendes Fenster:

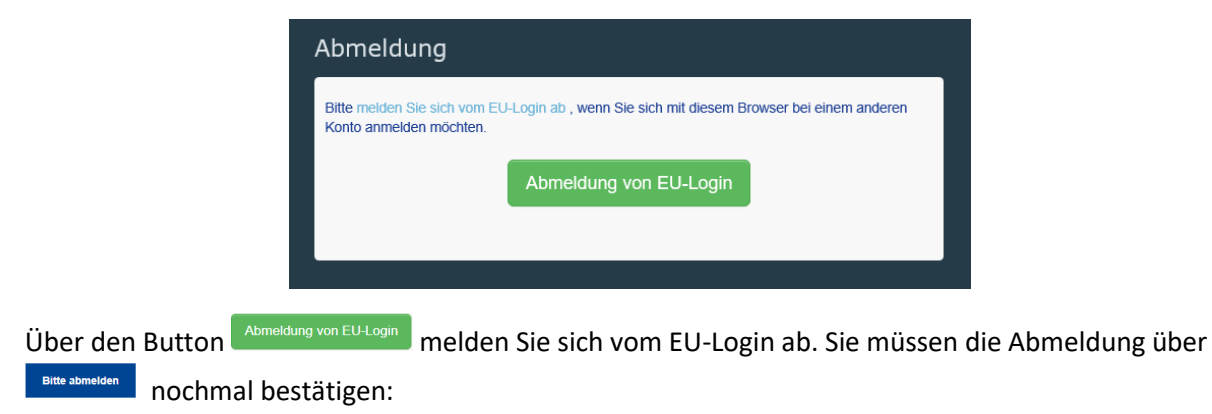

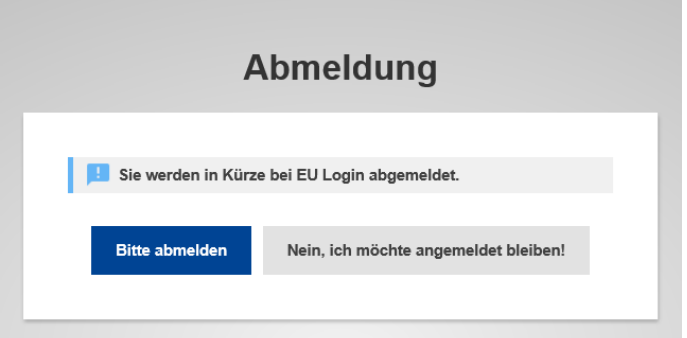

#### **Wichtig:**

Im klassischen TRACES wurde man nach 20 Minuten Inaktivität automatisch abgemeldet. Das ist in TRACES-NT nicht der Fall. Deshalb sollten Sie sich abmelden, wenn Sie nicht mehr in TRACES-NT arbeiten. Für das Abmelden sind 3 Klicks notwendig!

#### <span id="page-15-0"></span>3.5 Autorisierung

Die Autorisierung (Validierung) von TRACES-NT-Benutzern erfolgt über eine Autorisierungsanfrage. Diese muss von einem zuständigen Benutzeradministrator (Benutzer innerhalb eines Unternehmens mit "Administratorstatus") oder von einem Benutzer der zuständigen Behörde validiert werden.

Ist der Antragsteller der erste Benutzer eines Unternehmens muss die Autorisierung durch die zuständige Behörde erfolgen.

Der erste Benutzer eines Unternehmens erhält nach der Validierung automatisch das Recht, Benutzer seines Unternehmens zu validieren (Benutzeradministrator). Er kann auch weitere Benutzer seines Unternehmens mit diesen Rechten ausstatten.

#### <span id="page-15-1"></span>3.5.1 Autorisierung von Unternehmens-Benutzern

Unternehmensbenutzer werden durch den Unternehmens-Administrator bzw. durch einen Behördenbenutzer der zugeordneten Behörde validiert (autorisiert).

Grundsätzlich können alle Behörden-Benutzer Benutzer der ihnen zugeordneten Unternehmen validieren.

Zur Auflistung von (offenen) Autorisierungsanfragen Ihres Unternehmens öffnen Sie über den Link **Akteure** -> **Benutzer**

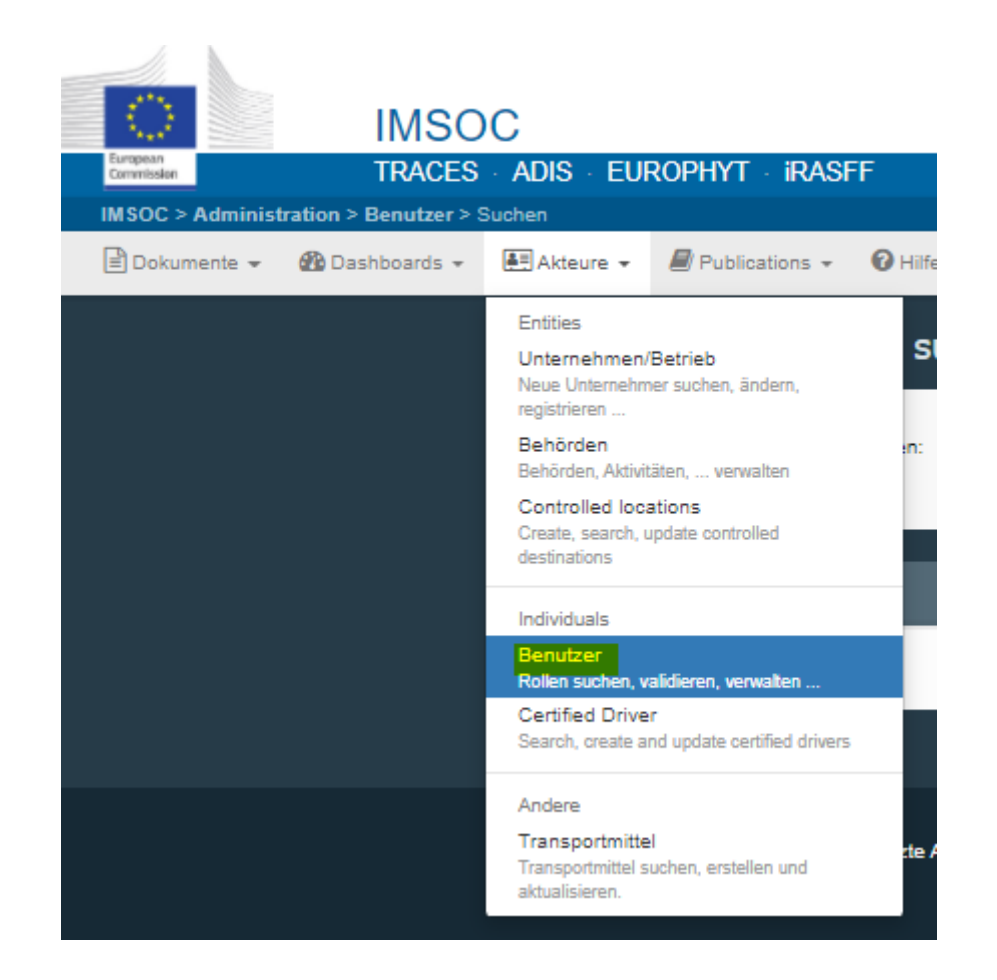

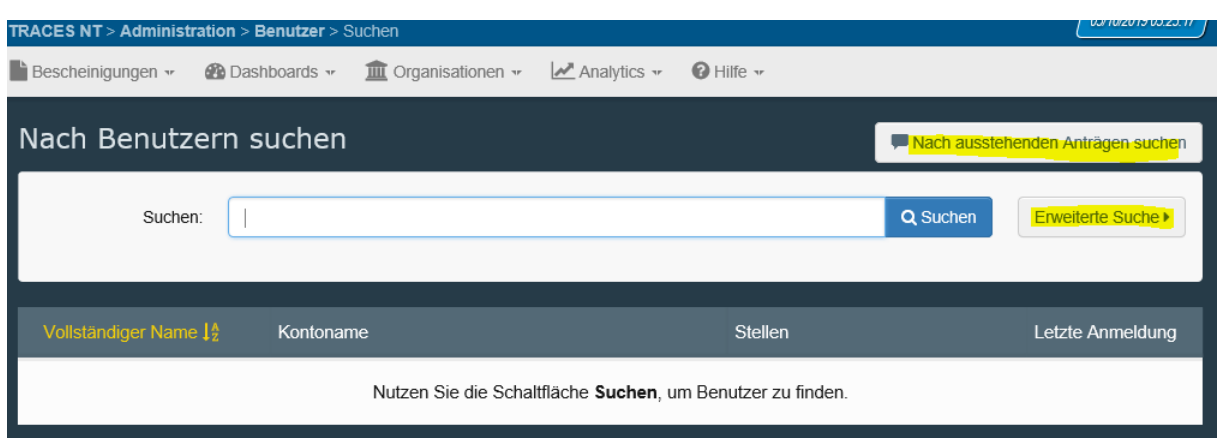

Sie können über **Nach ausstehenden Anträgen suchen** sich alle offenen Anfragen Ihres Unternehmens anzeigen lassen.

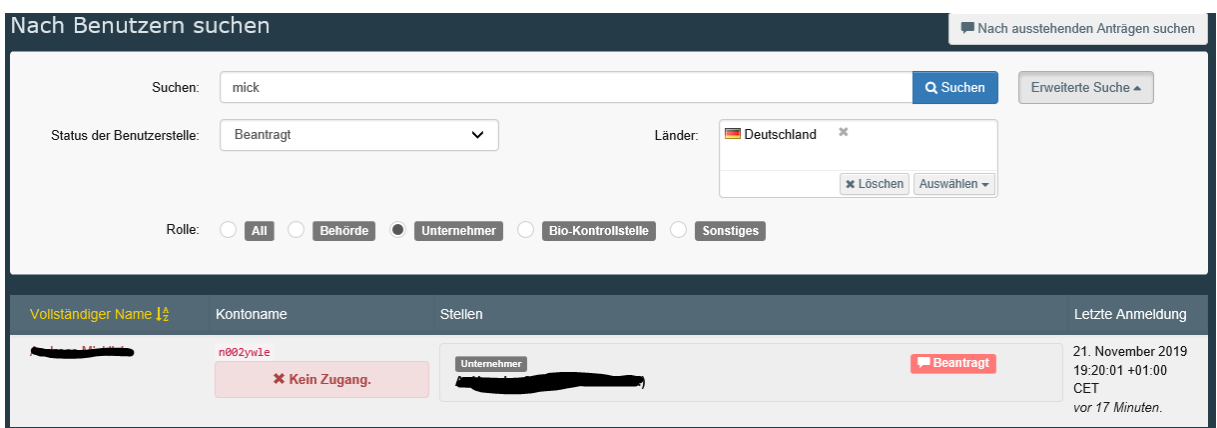

Durch Klicken auf den Link des Namens des Benutzers öffnet sich folgendes Fenster:

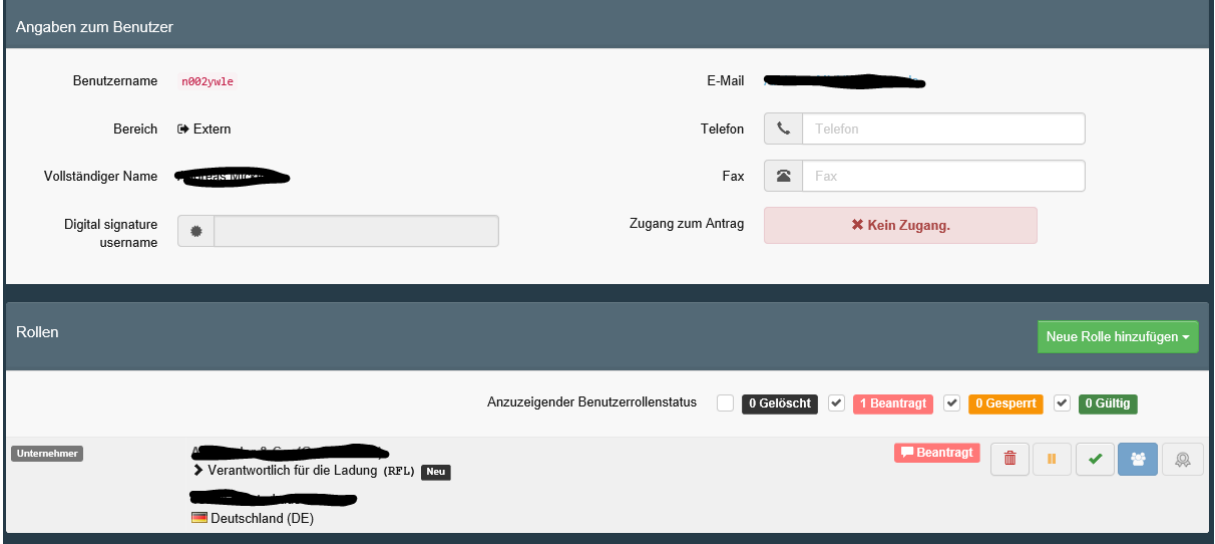

Über die verschiedenen Buttons kann man den Status des Benutzers ändern ( $\Box$ Gelöscht,  $\Box$ Gesperrt , Gültig) und ihn zum Benutzeradministrator machen, falls man die entsprechenden Rechte dazu hat, also Benutzeradministrator ist.

Abschließend muss man rechts oben auf den Button **Granderungen speichern** gehen, um die Änderungen zu speichern. Der Benutzer erhält per E-Mail eine entsprechende Nachricht über das Ergebnis seines Autorisierungsantrages.

#### <span id="page-17-0"></span>3.5.2 Anzeige der meinem Unternehmen zugeordneten Nutzer

Über Akteure -> Unternehmen/Betrieb betätigen Sie den Button **Ranach meinen Unternehmern suchen**. Bei den Suchergebnissen können Sie auf den Namen (Hinweis: alle Links in TRACES-NT sind blau hinterlegt) bzw. den Button  $\leq$  (Bleistift) klicken und es erscheint die Detailanzeige des Unternehmens:

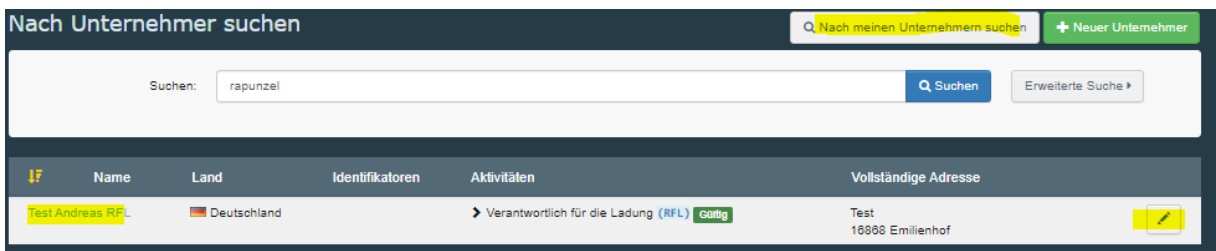

Über den Link erscheinen die zugeordneten Benutzer:

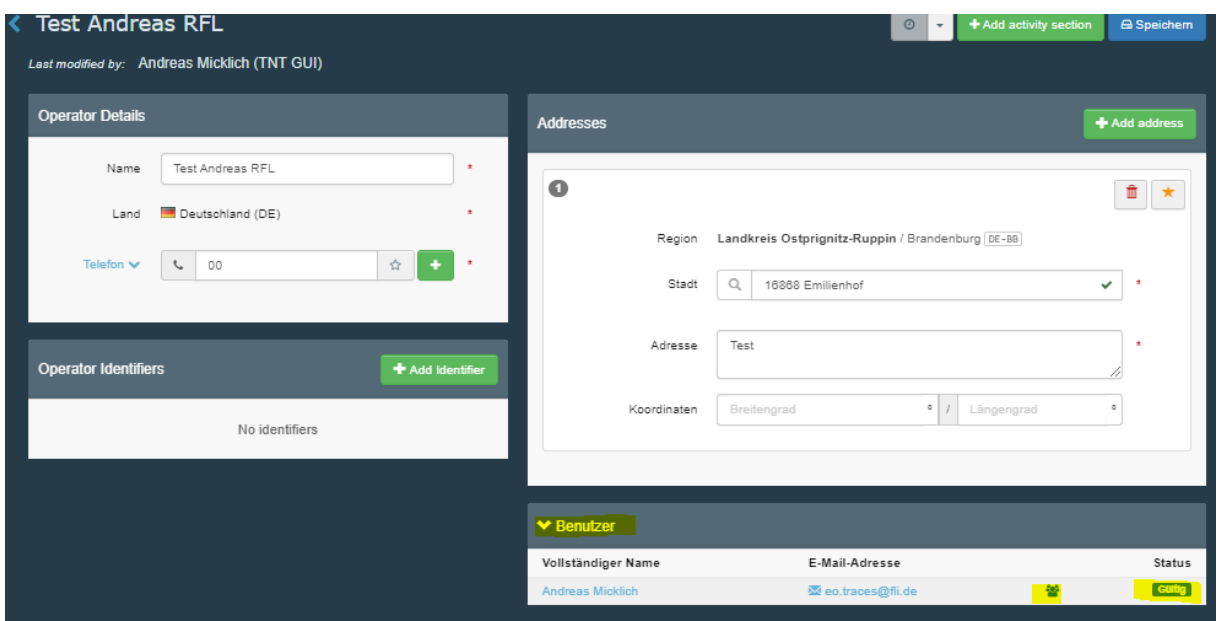

#### <span id="page-18-0"></span>3.6 Bearbeiten des eigenen Profils

Um die persönlichen Einstellungen zu ändern, klicken Sie rechts oben auf Ihre E-Mail-Adresse:

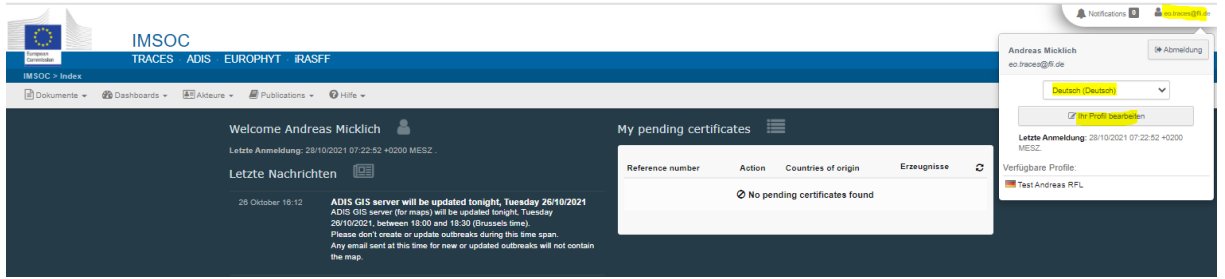

Dort können Sie Ihre Sprache auswählen und es werden ihre bereits zugewiesenen Profile (Unternehmen) angezeigt. Über den Button **Könlt bearbeiten** können Sie ihr Profil ändern.

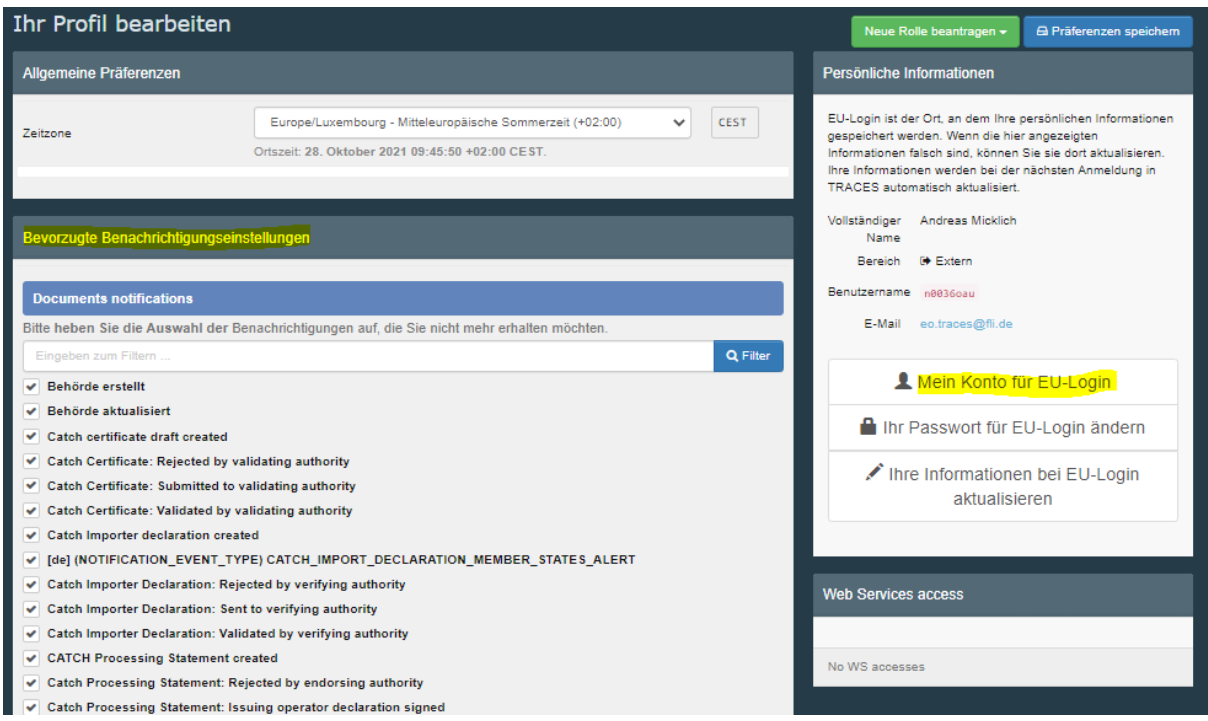

Sie können hier die Ereignisse einstellen, über die Sie per Mail informiert werden wollen. Unabhängig davon werden über den Link **Notifications** (in der rechten oberen Ecke links neben ihrer E-Mail-Adresse) alle Ereignisse angezeigt. Sie können die Sprache der E-Mail-Benachrichtigungen einstellen als auch die Häufigkeit und Zeit der Benachrichtigung. Seit Mai 2021 werden keine E-Mail-Benachrichtigungen zu erstellten und validierten GGEDs, INTRAs und EU-EXPORTs mehr verschickt. Sie müssen also regelmäßig in TRACES-NT reinschauen.

Auch das Ändern Ihrer EU-Login-Angaben ist hier möglich.

Und Sie sehen ihre Rollen (Aktivitäten) einschließlich der Status. Falls Sie Änderungen an Ihrem Profil vornehmen, müssen Sie die Änderungen über den Button Brauen speichem speichern. Über den Button Neue Rolle beantragen v können Sie eine neuen Autorisierungsantrag stellen (siehe 3.2) [Zuordnung zu einem bereits validierten Unternehmer\)](#page-7-0)

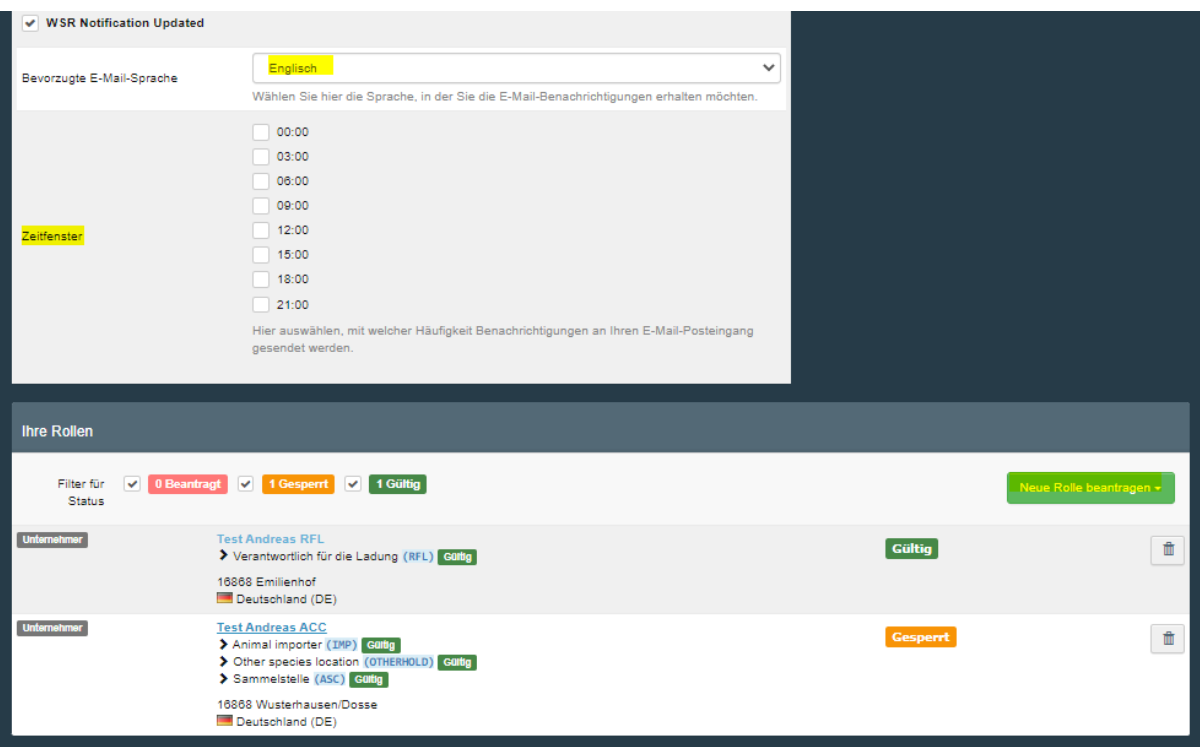

### <span id="page-20-0"></span>4 Anlegen von Unternehmen

Unternehmer müssen mit ihrer Adresse und ihren Aktivitäten in TRACES-NT "eingepflegt" werden, um in den entsprechenden Adressfeldern eines TRACES-Zertifikates (z.B. "Bestimmungsort") ausgewählt werden zu können.

Neben der Anzeige in TRACES über das Menü **Akteure** -> **Unternehmen/Betrieb** und dem Einstellen des entsprechenden Filters über **Erweiterte Suche≯**, können bestimmte ("publizierte") gelisteten Unternehmen über den Link **Publications** -> **Establishment Listings** angezeigt und als PDF-Datei heruntergeladen werden.

#### **Hinweis:**

Dieser Link

<https://webgate.ec.europa.eu/tracesnt/directory/publication/establishment/index> auf die publizierten Unternehmenslisten funktioniert auch ohne einen TRACES-NT-Zugang.

#### <span id="page-20-1"></span>4.1 Unternehmen suchen

Bevor ein Unternehmen in TRACES-NT neu angelegt wird, sollte gründlich recherchiert werden, ggf. ist es bereits in TRACES-NT erfasst und ihm muss nur noch die entsprechende Aktivität zugeordnet werden.

#### **Hinweis:**

Gegenwärtig (Version 6.1.2) ist die Unternehmensverwaltung noch unzureichend implementiert. Das

Suchen nach der Postleitzahl, der Adresse sowie der Zulassungsnummer (hier: "Identifikator") ist nicht möglich.

Diese Funktionen sind aber zukünftig vorgesehen.

Den Link **Akteure** -> **Unternehmen/Betrieb** und in der Suchmaske ggf. den Button anklicken. Hier kann man nach Aktivitäten ("Chapter", "Abschnitt" und "Aktivitätstyp") des Unternehmens suchen. Im Suchfeld kann ein Teil des Namens eingegeben werden. Auch nach dem Unternehmensaktivitätsstatus kann gefiltert werden.

#### **Achtung:**

Es ist eine "unscharfe" und "elastische" Suche, d.h. die (ungefähre) Zeichenfolge kann irgendwo im Namen stehen. Dies stellt sicher, dass auch Umlaute bzw. länderspezifische Zeichen gefunden werden und die Anordnung im Namen ist egal, z.B. "*vorname nachname*" oder "*nachname, vorname*".

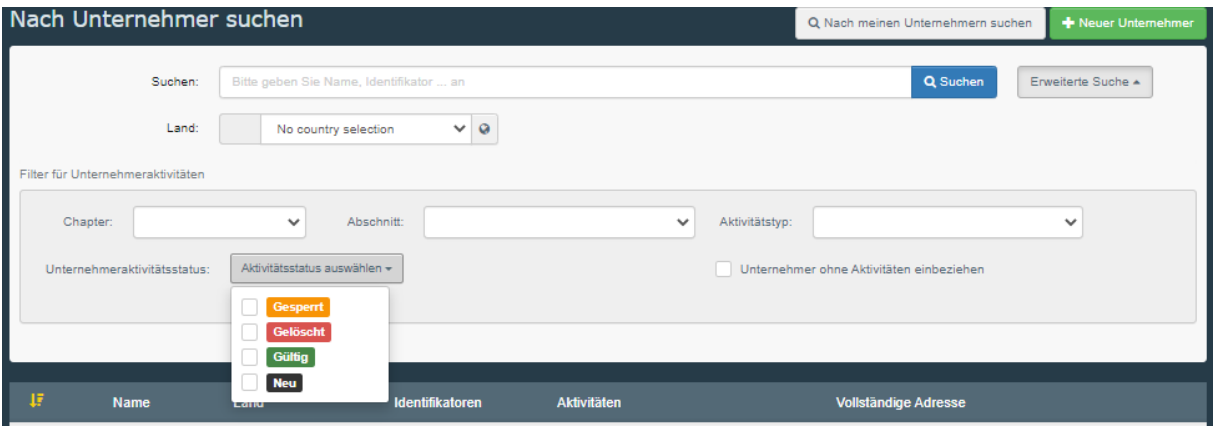

Bei den Suchergebnissen können Sie auf den Namen bzw. den Button (Bleistift) klicken und es erscheint die Detailanzeige des Unternehmens. Ggf. können Sie Aktivitäten bzw. Aktivitätsabschnitte hinzufügen, das ist aber für Unternehmensbenutzer nur sehr eingeschränkt möglich.

Über den Button werden ihre Unternehmen aufgelistet, denen Sie als Unternehmensbenutzer zugeordnet sind. Hier können Sie weitere Aktivitäten und Aktivitätsabschnitte hinzufügen, allerdings erhalten diese dann den Status "Neu" und müssen durch die zuständige Behörde validiert und auf "Gültig" gesetzt werden.

#### **Achtung:**

Gegenwärtig (Version 6.1.2) werden alle möglichen Aktivitätsabschnitte angezeigt, die Sie auch alle auswählen, aber nicht abspeichern können. Bitte wählen Sie nur die wie 3.3 [Zuordnung zu einem](#page-9-0)  [neuen Unternehmer](#page-9-0) angegeben.

In der Detailanzeige des Unternehmens erscheint der letzte Bearbeiter oberhalb ("Last modified by:"), über den Button **Reich können Sie die letzten Änderungen nachverfolgen (bezieht sich** allerdings nur auf Änderungen zum Namen und der Adresse, Änderungen an den Aktivitäten können hier nicht nachvollzogen werden (Stand Version 6.1.2)).

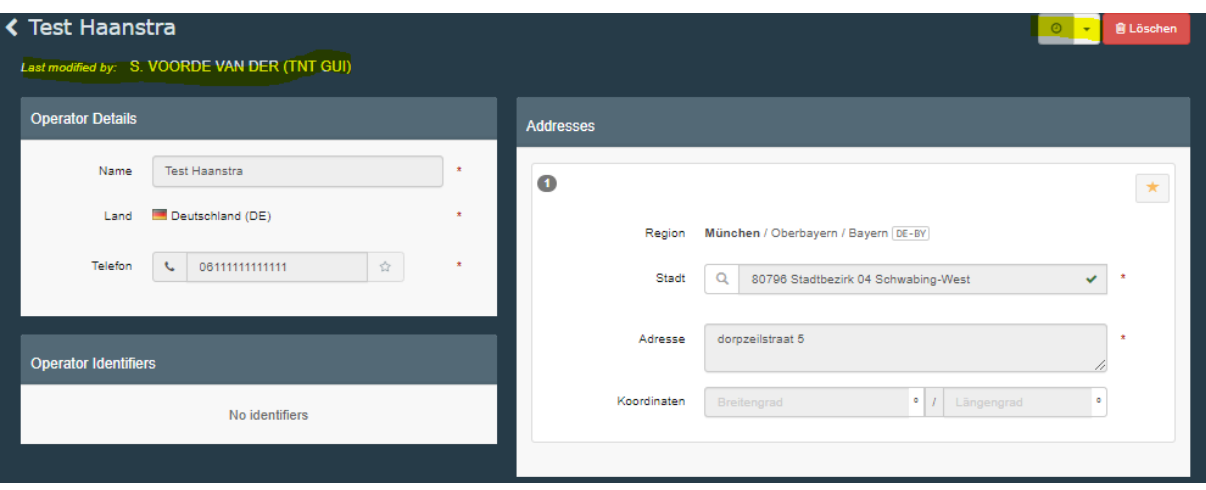

#### <span id="page-22-0"></span>4.2 Unternehmen neu anlegen

Den Link Akteure -> Unternehmen/Betrieb und den Button **+Neuer Unternehmer** anklicken. Es erscheint folgendes Fenster:

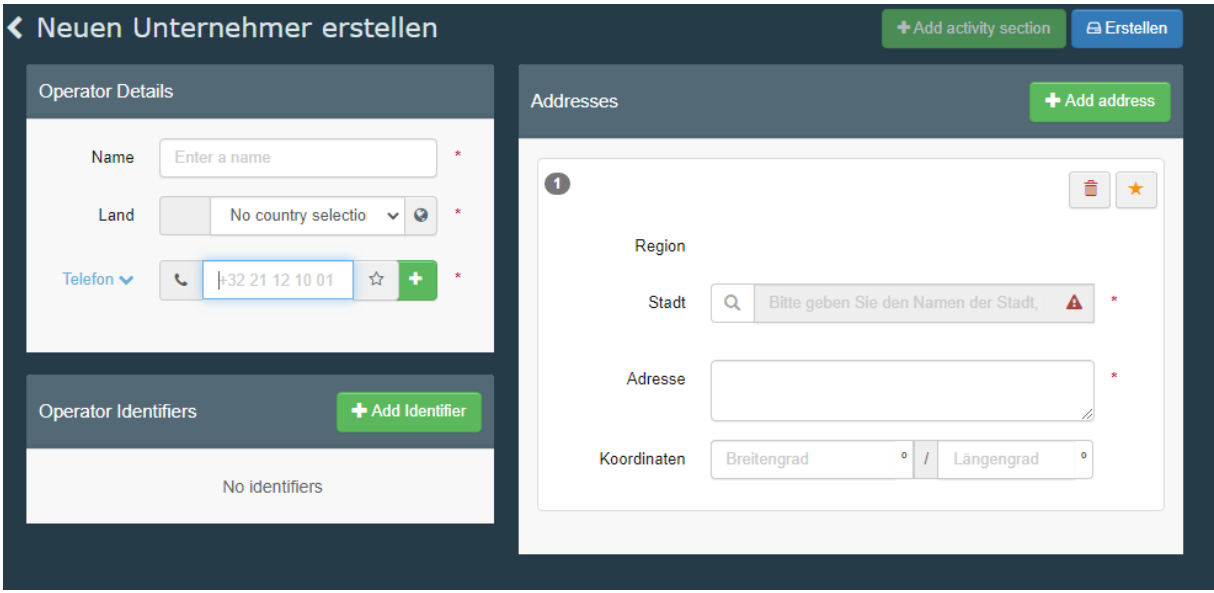

Alle mit \* markierten Felder sind Pflichtfelder.

Geben Sie den Namen ein und wählen Sie ein Land aus. Im Feld "Stadt" können Sie den Namen des Ortes und/oder die Postleitzahl eingeben. TRACES-NT schlägt darauf hin entsprechende Einträge vor. Falls zu dieser Postleitzahl bzw. dem Ort schon Einträge existieren, wird man von TRACES-NT darauf hingewiesen, hier einen ggf. zu "updaten":

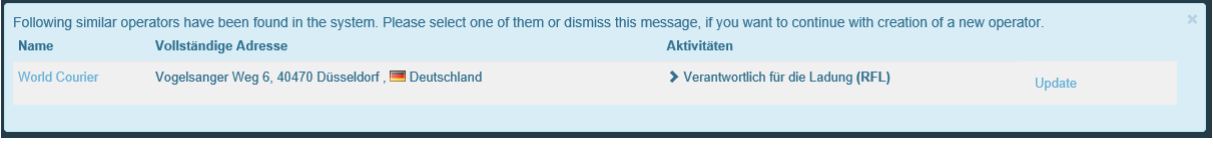

#### **Hinweis:**

Diese Funktionalität funktioniert schon seit geraumer Zeit nicht mehr.

Das Vorgehen ist jetzt analog dem des Anlegens eines neuen (eigenen) Unternehmens bei der Anmeldung (siehe dazu 3.3 [Zuordnung zu einem neuen Unternehmer\)](#page-9-0)

#### **Hinweis:**

- In den Feldern "Name" und "Adresse" können Umlaute (ä,ö,ü,ß) eingegeben werden. Wird durch die "unscharfe Suche" abgefangen.
- Im Feld "Name" ist die Anordnung egal (z.B. Nachname, Vorname). Wird durch die "elastische Suche" abgefangen. Bei Personen wird die Angabe von "Vorname Nachname" empfohlen.
- Im Aktivitäts-Abschnitt muss beim Identifikator für deutsche Unternehmen ein "DE" vorangestellt werden. "276" darf nicht verwendet werden. Eine Empfehlung für die verschiedenen Aktivitäten finden Sie in [Anhang 2.](#page-27-0)
- Das Erfassen eines Unternehmens kann auch während der Erstellung eines Zertifikates erfolgen, falls das Unternehmen nicht über die (Erweiterte) Suche gefunden werden kann.

# <span id="page-24-0"></span>5 Abkürzungsverzeichnis

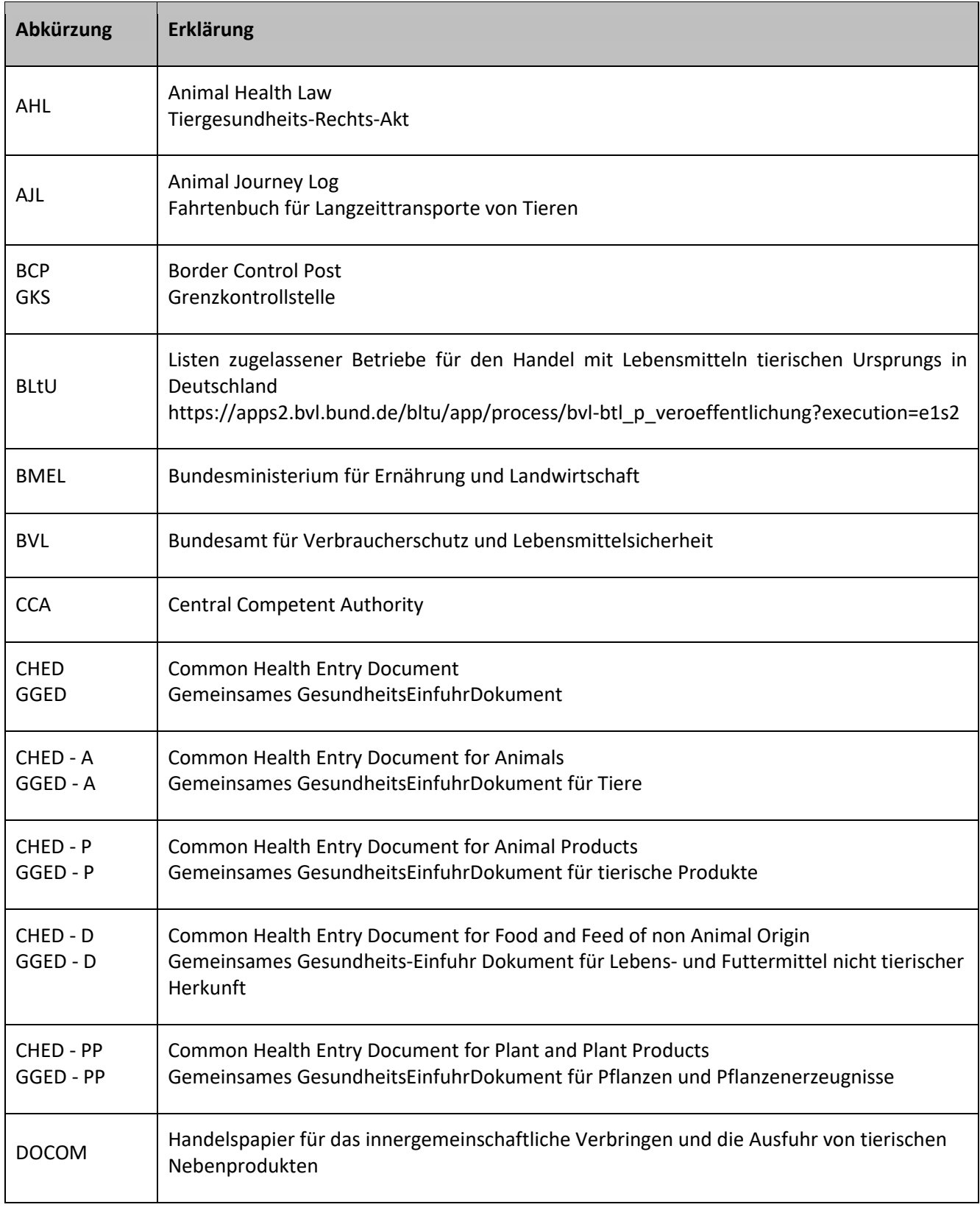

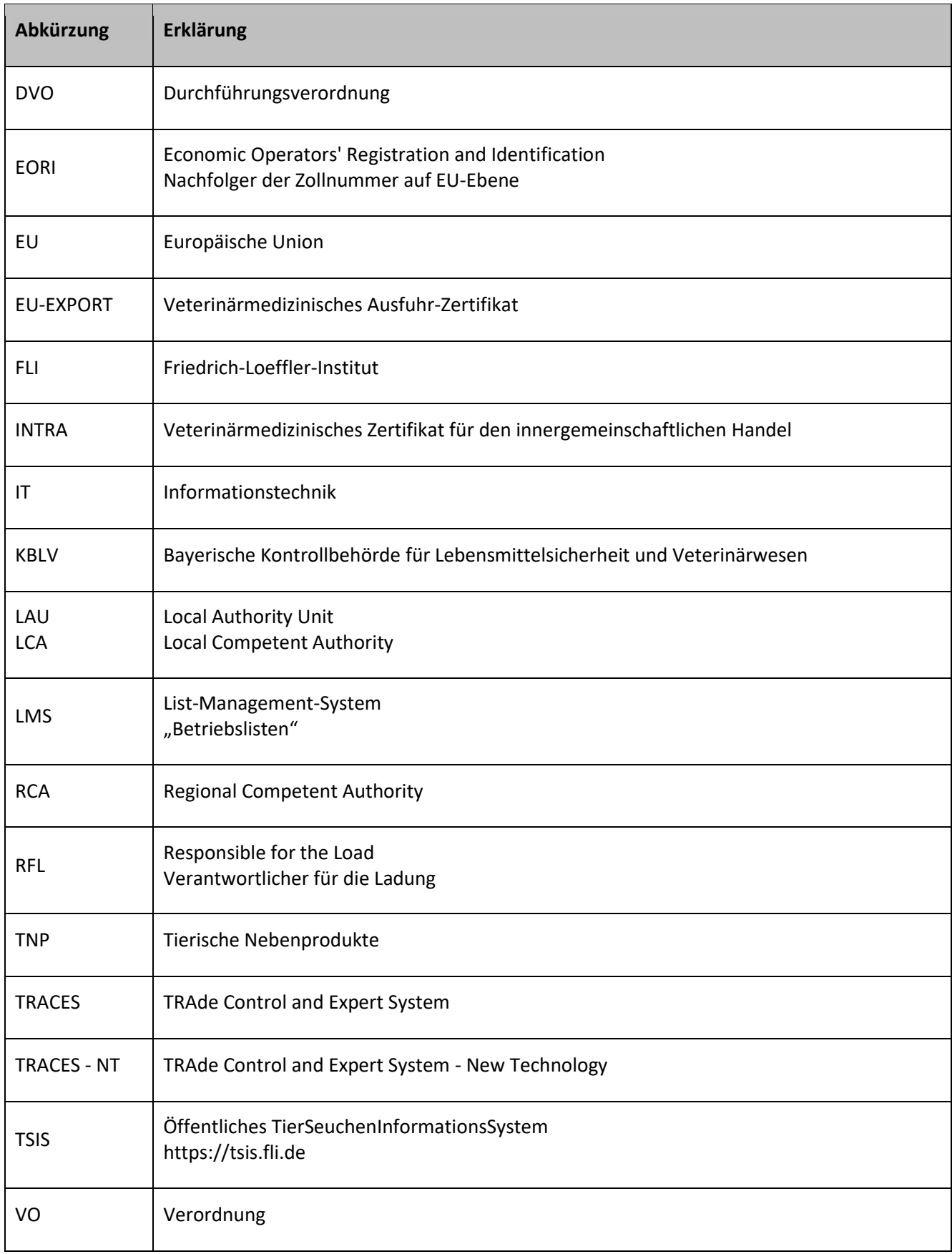

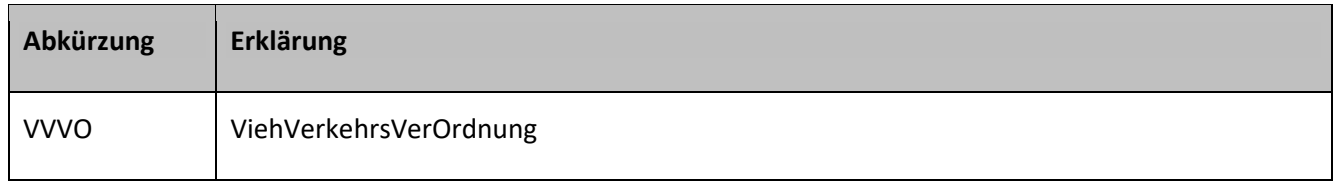

## <span id="page-27-0"></span>6 Anhang 1

#### **Unternehmer-Aktivität und empfohlener Identifikator (Registrier- bzw. Zulassungsnummer)**

#### Stand: 29.09.2021

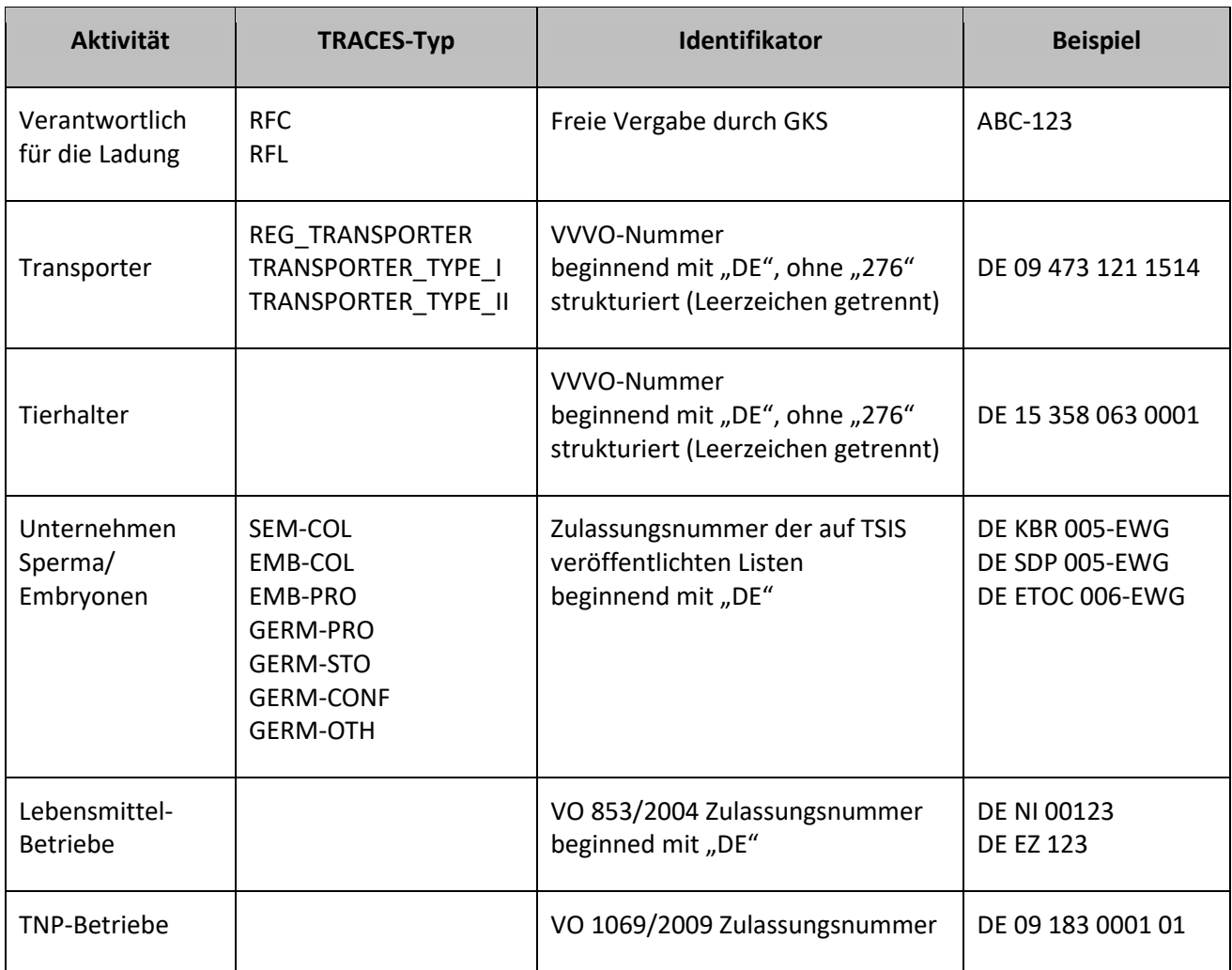

# <span id="page-28-0"></span>7 Änderungsverzeichnis

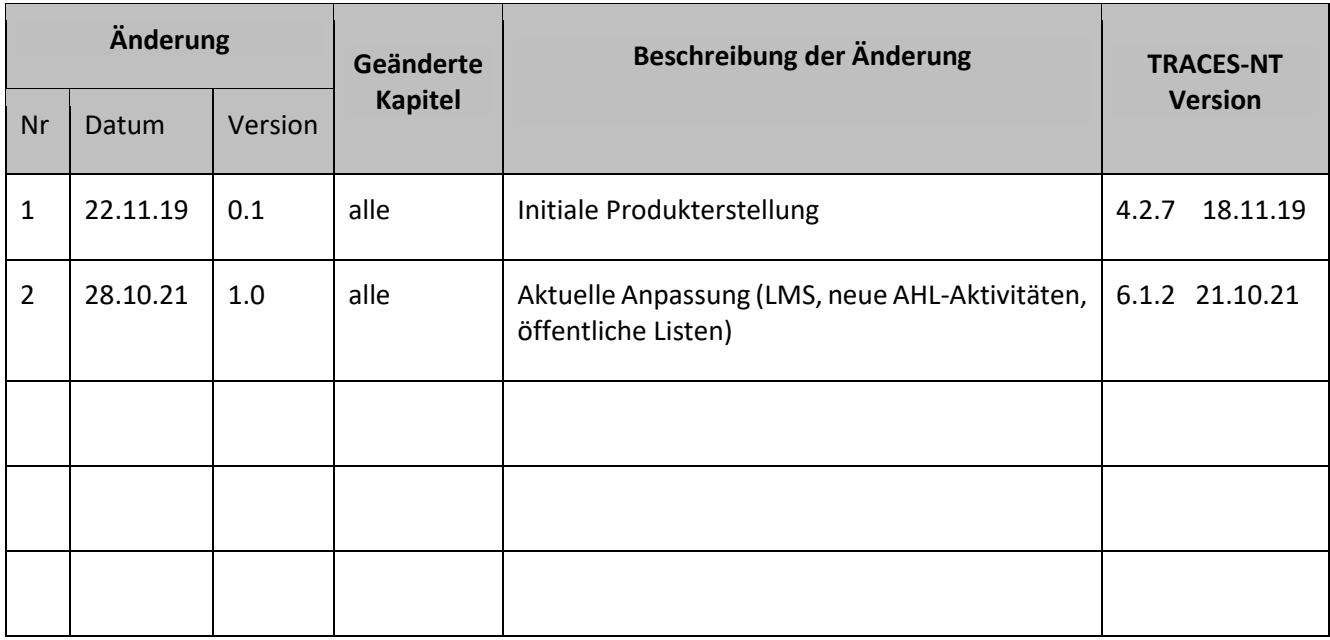